Федеральное агентство железнодорожного транспорта Филиал федерального государственного бюджетного образовательного учреждения высшего профессионального образования «Сибирский государственный университет путей сообщения» в г.Новоалтайске

Практическая работа №2. **Управление транспортерами в Logo! Soft Comfort.**

Автор: преподаватель информатики и схемотехники Чебан Олег Олегович

Дата создания: 2014, г. Новоалтайск

Цель работы: Закрепить навыки программирования логических интегральных схем в среде Logo!

Оборудование: Пакет программ Logo! Soft Comfort для программирования программируемых логических контроллеров Logo http://w3.siemens.com/

- **Задача.** С помощью Logo! необходимо управлять 3 транспортерами для транспортировки деталей.
- **Дано:** Находящаяся перед транспортерами установка поставляет на ленту детали. Каждая деталь требует для перемещения по ленте 20 секунд.

## **Условия.**

- 1. Установка подачи деталей включается через кнопку ВКЛ. на I1.
- 2. Транспортеры приводятся в движение двигателями Q1, Q2 и Q3 (выходы).
- 3. Двигатель транспортера (Qn) работает 20 сек.
- 4. Задержка запуска двигателя второго транспортера составляет 5 сек., третьего 10 ,
	- т. е. двигатели запускаются поочередно с задержкой в 5 сек..
- 5. Обеспечить возможность аварийного выключения транспортеров (I2).

# **Решение.**

1. Поясняющая схема работы транспортеров.

Рис. 1. Временная шкала работы транспортеров.

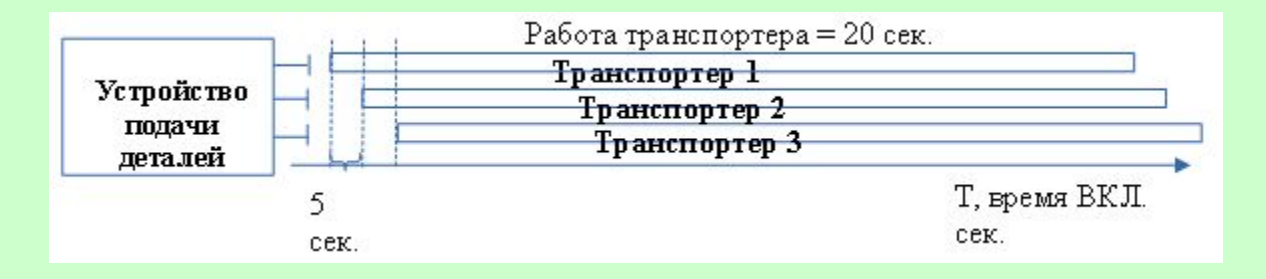

## **2. Построение логической схемы** (Ход работы).

2.1. Запустить систему Logo!Soft Comfort –> Создать функциональную блок-схему.

2.2. Количество входов — 2:

I1 – Установка подачи деталей (кнопка без фиксации - замыкающая)

I2 – Аварийное выключение транспортеров (переключатель)

- 2.3. Количество выходом 3:
	- Q1 двигатель транспортера 1
	- Q2 двигатель транспортера 2
	- Q3 двигатель транспортера 3

2.4. Установить, настроить и подписать используемые компоненты согласно п.2,3 (в Свойствах).

2.5. Для работы 1-го транспортера добавим компоненту «Задержка отк.» - Свойства — 20 сек.

2.6. Второй транспортер должен включится с задержкой в 5 сек. После первого добавим компоненту «Задержка вкл.» - в Свойствах — 5 сек.. , но т.к. работать он должен 20 сек., а не 15, то добавим «Задержку отключения = 5 сек.»

2.7. Аналогично для третьего, см. Рис. 1.

2.8. Аварийное отключение всех транспортеров обеспечим подачей сигнала с выключателя I2 на R – вход (сброс).

**Важно!** Протестируйте работу транспортеров.

#### Рис. 3. Функциональная блок-схема автоматизации работы транспортерных лент.

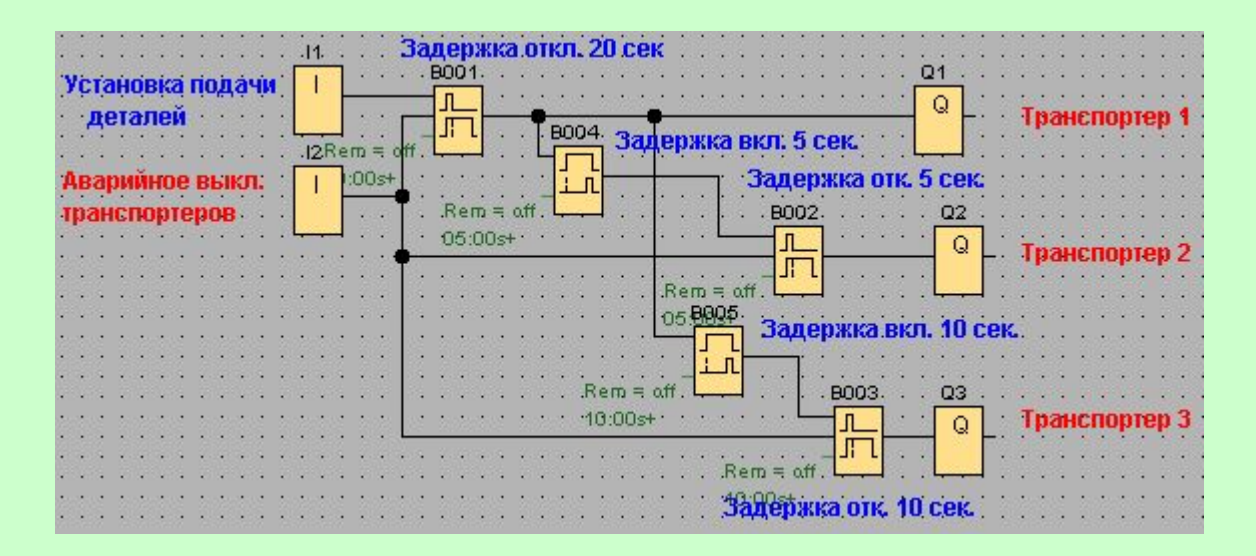

## **Самостоятельно.**

**1.** Изменить программу таким образом, чтобы сигнальная лампа (Q4) сигнализировала о простое подачи деталей. Время простоя считается 35 сек., с момента пуска последнего (Q3) транспортера.

Подсказка: с выхода Q3 подайте сигнал на «Реле с блокировкой» -> далее -> «Задержка включения» = 35 сек. -> Выход Q4 (Сигнальная лампа). Доп. выход Q4 подайте на компоненту «Тексты сообщений» - текст задайте «Attention!» («Внимание!»). Сохранить работу и выслать преподавателю на проверку (*Задание-1*).

**2.** Добавьте три входа I3, I4 и I5 (фотореле регистрации наличия деталей на ленте). Используя операцию И обеспечьте пуск транспортеров только в случае включения соответствующих реле.